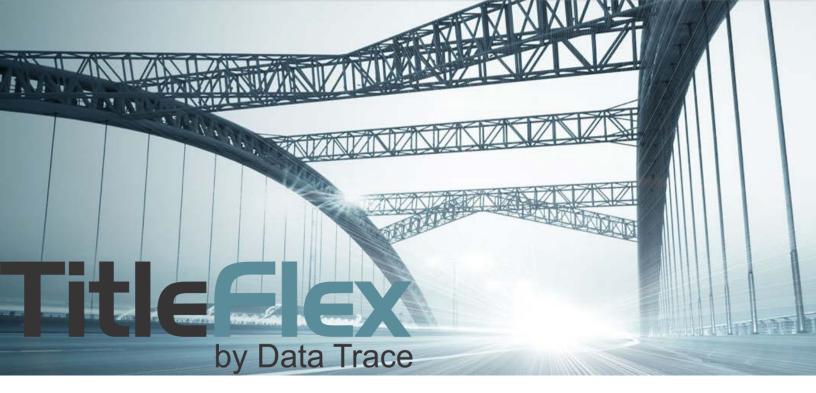

# ONBOARDING CUSTOMERS IN TITLEFLEX

Rev. 201704

This Sales Guide will focus on the required steps to bring a new customer online in TitleFlex along with the typical provisioning defaults from a Sales perspective.

The DataTree administration tool manages provisioning in TItleFlex. Consequently, the provisioning screens will show "New DataTree" and "Classic DataTree". You are only concerned with the sections for "New DataTree" as these are the provisioning features for TitleFlex.

# **Table of Contents**

| Table of Contents                               | 2  |
|-------------------------------------------------|----|
| Creating New Accounts                           | 3  |
| Overview                                        | 3  |
| Enabling Platform and Search Access.            | 4  |
| Geographic Access                               | 4  |
| Authorized Services                             | 4  |
| Interface Access                                | 5  |
| Pricing                                         | 5  |
| Monthly Pricing Plan:                           | 5  |
| Features and pricing                            | 7  |
| Company Information1                            | .2 |
| Client Accesses Platform:1                      | .4 |
| Sales Approval1                                 | .5 |
| Pending Approvals1                              | .5 |
| Trial Generator1                                | .7 |
| Customer Information1                           | .7 |
| Trial Information1                              | .8 |
| Appendix:1                                      | .9 |
| Items One and Two:1                             | .9 |
| Item Three: EULA1                               | .9 |
| Item Four: Confirmation Email2                  | 20 |
| Item Five: Custom Pricing Approval Email2       | 21 |
| Appendix: Managed Services Products2            | 22 |
| Overview:                                       | 22 |
| Notes:                                          | 22 |
| Step 1) SalesForce Account Setup Request2       | 23 |
| Step 2) Existing Customers2                     | 24 |
| Step 2) New Customers:2                         | 25 |
| Step 3) Verify Managed Services Email Approval2 | 25 |
| Managed Service Setup & Support Contacts2       | 27 |

# **Creating New Accounts**

The **Internal Admin** includes the ability to create an electronic EULA, provision companies and the client administrator, create trials, and (for sales approvers) approve custom pricing.

## **Overview**

The process for provisioning a client on the new DataTree.com can be broken into five general steps:

- 1. Enabling platform access
- 2. Enabling report access and pricing
- 3. Entering the client's company information and your information
- 4. Securing custom pricing approval (only required for custom pricing from step two)
- 5. Client accesses platform

To access the Internal Admin features, log into the new DataTree.com, click the Profile menu (1) and then click Internal Admin (2).

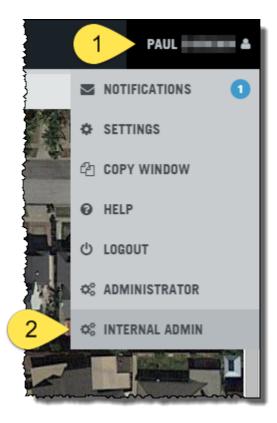

# **Enabling Platform and Search Access.**

Click the Create Customer button to begin the process.

NOTE: The provisioning screens will reference "New DataTree" and "Classic DataTree". Please use the "New DataTree" options.

| HOME CREATE ( | USTOMER 1 | NERATOR | CUSTOMER SERVICE | ENTERPRISE | CACHE REFRESH | BATCH ORDER |
|---------------|-----------|---------|------------------|------------|---------------|-------------|
|---------------|-----------|---------|------------------|------------|---------------|-------------|

#### **Geographic Access**

Leave Nationwide selected, as shown, as the platform is designed to search at a nationwide level.

| Geographic Access |                  |                     |
|-------------------|------------------|---------------------|
| Nationwide Access | Statewide Access | County Level Access |

#### NOTE:

The following screenshots will show the <u>typical or recommended</u> setup. Click on the red x or green check mark to enable or disable an option to enable or disable an option for a customer.

## **Authorized Services**

Enable the following feature as shown in the screenshot by clicking the red x to change it to a green checkmark:

- 1. In the New DataTree drop down list, change the entry from DataTree to TitleFlex.
- 2. CRM: Enabled. Basic contact management functionality for Title Customers in TitleFlex.
- 3. One-Time Editing: Enabled. This will allow non-permanent changes to the Property Detail Report for printing purposes only.
- 4. Property Detail Auto Load: Disabled. This feature automatically loads the Property Detail Report when a property is selected which will charge the customer. Leave this off (red x).
- 5. Batch Ordering: Disabled unless requested by the customer.

| Authorized Services       |     |                  |
|---------------------------|-----|------------------|
| New Datatree TitleFlex •  |     |                  |
| Property Detail Auto Load | CRM | One-time Editing |
| Batch Ordering            |     |                  |

CRM activates the Customer feature (1). Batch Ordering activates the Order Portal (2).

One-Time Editing provides the edit option (3). Changes made are for printing purposes only and do not permanently affect the data.

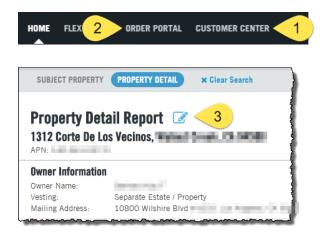

## **Interface Access**

Leave as Web Interface so that the customer can access TitleFlex through a browser.

| Web Interface |               |
|---------------|---------------|
|               | Web Interface |

## Pricing

The pricing is broken into two parts: The Monthly Pricing Plan and feature access and their prices.

## **Monthly Pricing Plan:**

Leave Monthly selected. No prepaid plans are available for new customers.

|         |         |                                    | Custom | O<br>Plan 1 | O<br>Plan 2 | O<br>Plan 3 | O<br>Plan 4 | O<br>Plan 5 |
|---------|---------|------------------------------------|--------|-------------|-------------|-------------|-------------|-------------|
| Monthly | Prepaid | Monthly Minimum Commitment(12 Mo.) | custom | \$99.00     | \$200.00    | \$500.00    | \$750.00    | \$1000.00   |

Next, select a monthly commitment (Custom or plans one through five) in the radio buttons at right.

NOTE: Selecting the Custom plan will allow you to setup a unique monthly minimum amount and specific report pricing. Do not select the Custom pricing radio button unless you want custom pricing for the monthly commitment and all products.

This will also trigger the system to send an email to your managed and the Finance team to approve your custom pricing. Your client will not be able to access TitleFlex until the custom pricing is approved (described later in the document).

#### **IMPORTANT:**

The following pages describe the report provisioning. The functionality allows you to control whether or not a report is orderable and visible as described in the following table:

| Green Checkmark           Neighbors Report         \$1.70 | Visible / Orderable.         O Transaction History Basic                                                                    |
|-----------------------------------------------------------|----------------------------------------------------------------------------------------------------|
| Circle with Dash                                          | O       Transaction History Basic       ☆         O       Transaction History Full       ☆         Neighbors Report       ☆ |
| Red x           Neighbors Report         \$1.70           | Unavailable. O Transaction History Basic  O Transaction History Full                                                        |

#### **Features and pricing**

After selecting a monthly plan, you have the option to change the pricing for an individual report. If you select Custom pricing, you must manually enter all price points.

Complete the following sections: Recorded Documents, Property Reports, Property Lists, and AVM Reports. Flood, Appraisal & Valuation, Property Ownership (O&E) and Fraud & Verification are optional and require a hard-copy contract. See the Appendix: Managed Services Products for more information.

Click the section headers in the left hand frame (e.g. Property Reports, Property Lists, AVM Reports) to switch to those sections and modify their options.

#### NOTE:

The screenshots show only the New DataTree (a.k.a. TitleFlex) options. If you need to change a per report price, click in the blank text box to the right of the report name and enter the custom price.

#### Figure One: Recorded Documents Screenshot:

| Nova CoreLogic           |                          |         |         |         |         |         |
|--------------------------|--------------------------|---------|---------|---------|---------|---------|
| Recorded Documents       | New Datatree             |         |         |         |         |         |
| Property Reports         | V Last Transfer Document | \$7.00  | \$5.00  | \$4.75  | \$4.50  | \$4.00  |
| Property Lists           | V Last Finance Document  | \$7.00  | \$5.00  | \$4.75  | \$4.50  | \$4.00  |
| AVM Reports              | Assessor Map             | \$1.50  | \$1.30  | \$1.15  | \$1.00  | \$0.90  |
| GIS Layers               | Specific Document        | \$7.00  | \$5.00  | \$4.75  | \$4.50  | \$4.00  |
| Flood Reports            | Assessor Index Map       | \$1.50  | \$1.30  | \$1.15  | \$1.00  | \$0.90  |
| Appraisal & Valuation    | Abstractor Services      | \$17.00 | \$16.00 | \$15.00 | \$14.00 | \$13.00 |
| Property Ownership (O&E) | Classic DataTree         |         |         |         |         |         |
| Fraud & Verification     |                          |         |         |         |         |         |

Figure Two: Property Reports Screenshots:

| Nova CoreLogic Recorded Documents | New Datatree                     |         |         |         |         |         |
|-----------------------------------|----------------------------------|---------|---------|---------|---------|---------|
| Property Reports                  | Multi-Property Statistics Report | \$0.00  | \$0.00  | \$0.00  | \$0.00  | \$0.00  |
| Property Lists                    | Single Line Report               | \$0.30  | \$0.25  | \$0.22  | \$0.17  | \$0.13  |
| AVM Reports                       | V Five Line Report               | \$0.30  | \$0.25  | \$0.22  | \$0.17  | \$0.13  |
| GIS Layers                        | Seven Line Report                | \$0.30  | \$0.25  | \$0.22  | \$0.17  | \$0.13  |
| Flood Reports                     | Package                          | \$0.00  | \$0.00  | \$0.00  | \$0.00  | \$0.00  |
| Appraisal & Valuation             | Walking Five Line Report         | \$0.30  | \$0.25  | \$0.22  | \$0.17  | \$0.13  |
| Property Ownership (O&E)          | V TotalView Report               | \$9.00  | \$8.75  | \$8.50  | \$8.25  | \$7.50  |
| Fraud & Verification              | Assessor Maps (De-Duplicated)    | \$1.00  | \$1.00  | \$1.00  | \$1.00  | \$1.00  |
|                                   | 🏈 Open Lien Report               | \$1.00  | \$1.00  | \$1.00  | \$1.00  | \$1.00  |
|                                   | Property Detail Report           | \$1.10  | \$0.95  | \$0.00  | \$0.00  | \$0.00  |
|                                   | V Tax Status Report              | \$3.50  | \$3.25  | \$3.00  | \$2.75  | \$2.50  |
|                                   | Sales Comparables                | \$3.25  | \$2.80  | \$2.40  | \$1.95  | \$1.50  |
|                                   | 🖋 🛛 Title Chain & Lien Report    | \$29.00 | \$28.00 | \$26.00 | \$24.00 | \$23.00 |
|                                   | Foreclosure Report               | \$3.00  | \$2.50  | \$2.38  | \$2.25  | \$2.00  |
|                                   | V Transaction History Basic      | \$6.00  | \$5.00  | \$4.75  | \$4.50  | \$4.00  |
|                                   | V Transaction History Full       | \$9.00  | \$8.75  | \$8.50  | \$8.25  | \$7.50  |
|                                   | K Legal & Vesting Report         | \$2.75  | \$2.50  | \$2.25  | \$2.00  | \$1.75  |
|                                   | Neighbors Report                 | \$1.70  | \$1.50  | \$1.25  | \$1.00  | \$0.75  |
|                                   | X Quick Docs                     | \$0.00  | \$0.00  | \$0.00  | \$0.00  | \$0.00  |
|                                   | X True Legal & Vesting           | \$12.50 | \$11.50 | \$10.50 | \$9.50  | \$8.50  |

**NOTE**: Leave Legal & Vesting, Quick Docs, and True Legal & Vesting disabled. Both L&V reports are unsupported. Quick Docs is for a specific client and requires prior VP approval from Products.

The Assessor Maps (De-Duplicated) will ensure that a user is not charged for multiples of the same assessor map when ordering lists of properties that all fall in the same map. Make sure that the price inserted here is the same as the Assessor Map price in the Recorded Document section.

## Figure Three: Property Lists Screenshots:

| Nova CoreLogic           | New Datatree             |        |        |        |        |        |
|--------------------------|--------------------------|--------|--------|--------|--------|--------|
| Recorded Documents       | New Datatice             |        |        |        |        |        |
| Property Reports         | Mailing Label            | \$0.20 | \$0.18 | \$0.15 | \$0.13 | \$0.10 |
| Property Lists           | Property Characteristics | \$0.50 | \$0.42 | \$0.36 | \$0.29 | \$0.22 |
| AVM Reports              | 🖋 Property Detail        | \$1.00 | \$0.85 | \$0.72 | \$0.58 | \$0.45 |
| GIS Layers               | 🖋 Order Label            | \$0.20 | \$0.18 | \$0.15 | \$0.13 | \$0.10 |
| Flood Reports            | V Foreclosure Detail     | \$0.00 | \$0.00 | \$0.00 | \$0.00 | \$0.00 |
| Appraisal & Valuation    | 🖋 Indicator Flag         | \$0.00 | \$0.00 | \$0.00 | \$0.00 | \$0.00 |
| Property Ownership (O&E) | 🖌 Farm                   | \$0.00 | \$0.00 | \$0.00 | \$0.00 | \$0.00 |
| Fraud & Verification     | Classic DataTree         |        | _      |        |        |        |

## Figure Four: AVM Reports Screenshot:

## Enable per your client's request.

| Nova CoreLogic           | New Datatree             |         |         |         |         |         |
|--------------------------|--------------------------|---------|---------|---------|---------|---------|
| Property Reports         | X ValuePoint4            | \$15.00 | \$15.00 | \$15.00 | \$15.00 | \$15.00 |
| Property Lists           | PASS                     | \$15.00 | \$15.00 | \$15.00 | \$15.00 | \$15.00 |
| AVM Reports              | X ValueSure              | \$13.00 | \$13.00 | \$13.00 | \$13.00 | \$13.00 |
| GIS Layers               | Kome Value Explorer(HVE) | \$10.00 | \$10.00 | \$10.00 | \$10.00 | \$10.00 |
| Flood Reports            | X VeroValue              | \$12.00 | \$12.00 | \$12.00 | \$12.00 | \$12.00 |
| Appraisal & Valuation    | X i-Val                  | \$13.00 | \$13.00 | \$13.00 | \$13.00 | \$13.00 |
| Property Ownership (O&E) | X SiteXValue             | \$13.00 | \$13.00 | \$13.00 | \$13.00 | \$13.00 |
| Fraud & Verification     | K Home Price Analyzer    | \$15.00 | \$15.00 | \$15.00 | \$15.00 | \$15.00 |
|                          | 🗙 Custom AVM Cascade 🌼   | \$12.00 | \$12.00 | \$12.00 | \$12.00 | \$12.00 |
|                          | X CA Value               | \$12.00 | \$12.00 | \$12.00 | \$12.00 | \$12.00 |
|                          | X PowerBase6             | \$15.00 | \$15.00 | \$15.00 | \$15.00 | \$15.00 |
|                          | ClearValue AVM Cascade   | \$12.00 | \$12.00 | \$12.00 | \$12.00 | \$12.00 |
|                          | Realtors Valuation Model | \$13.00 | \$13.00 | \$13.00 | \$13.00 | \$13.00 |
|                          | X CA Value MC            | \$12.00 | \$12.00 | \$12.00 | \$12.00 | \$12.00 |
|                          | X SafeValue              | \$13.00 | \$13.00 | \$13.00 | \$13.00 | \$13.00 |
|                          | X VeroValue Preferred    | \$12.00 | \$12.00 | \$12.00 | \$12.00 | \$12.00 |
|                          | X VeroValue Advantage    | \$12.00 | \$12.00 | \$12.00 | \$12.00 | \$12.00 |
|                          | K GeoAVM Core            | \$15.00 | \$15.00 | \$15.00 | \$15.00 | \$15.00 |
|                          | GeoAVM Precision         | \$15.00 | \$15.00 | \$15.00 | \$15.00 | \$15.00 |

#### Figure Five: GIS Layers

These features enable the pins and overlays on the map.

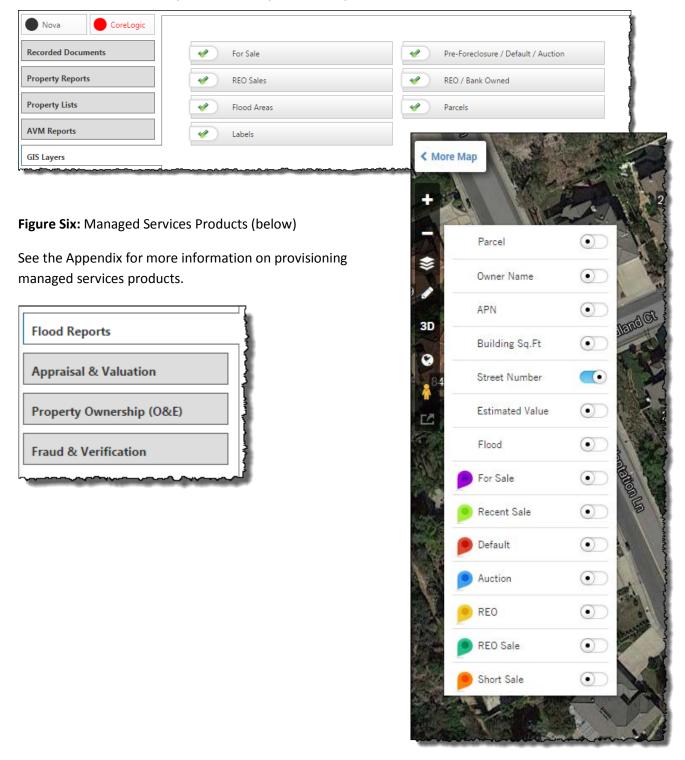

## **Company Information**

|                     | Setup Fees             |                         |                   |             |                                           |
|---------------------|------------------------|-------------------------|-------------------|-------------|-------------------------------------------|
|                     | User Name:             |                         |                   |             | Hard copy agreement has<br>been executed. |
| Company Information | First:                 |                         |                   | Title:      |                                           |
|                     | Last:                  |                         |                   | Phone:      |                                           |
|                     | Company:               |                         |                   | Fax:        |                                           |
|                     | Address 1:             |                         |                   | E-mail:     |                                           |
|                     | Address 2:             |                         |                   |             |                                           |
|                     | Zip Code:              |                         |                   |             |                                           |
|                     | City:                  |                         |                   | Promo Code: |                                           |
|                     | State:                 | STATE 🔽                 |                   |             |                                           |
|                     | Business Unit:         | SELECT ONE              | ~                 |             |                                           |
|                     | Sales Rep:             | SELECT ONE              | ~                 |             |                                           |
|                     |                        | SELECT ONE              | ~                 |             |                                           |
|                     | How did they find us?: |                         | ~                 |             |                                           |
|                     |                        |                         | •                 |             |                                           |
|                     | Billing Method:        | Credit Card O Invoice N | Ionthly 🔿 Prepaid |             |                                           |
|                     |                        |                         |                   |             |                                           |
|                     |                        |                         | CL                | EAR         | SUBMIT                                    |

Enter the following information:

- Setup Fees: Insert 0 if there are no setup fees.
- The username will be the client's administrator account.
- All customer information.
- Business Unit: Select your unit, e.g. DBS, FAMS or Interthinx.
- Sales Rep: This is dependent upon the Business Unit selection. Your name will not appear unless you select your Business Unit.
  - NOTE: Selecting your name affects two things:
  - Commissions: Make sure your name is entered.
  - You will be cc'ed on the system correspondence to the customer so you know when the emails goes out.
- Complete the Industry, How Did They Find Us selection, and Routing selections.
- In the Billing Method select Monthly Invoice:
  - NOTE: Certain sales teams may require the credit card or prepay methods. If in doubt, check with your sales manager.
  - You may select Credit Card or Prepaid under the following circumstances:
  - Select Credit Card ONLY if the client admin has credit card authorization. At first login, the system will require the client admin to enter the company credit card to complete the setup.
  - Select Prepaid ONLY if the customer has already provided credit card authorization for a fixed amount to be credited into their account. All activity is drawn against that prepaid amount.

NOTE: By default, "Hard copy agreement has been executed" is disabled, meaning the customer is going to accept the online EULA (a click-thru). If the customer is receiving a hard copy agreement for wet signature, enable this option by clicking on the red x and changing it to a green checkmark so that they will not have to accept the online EULA.

| Hard copy agreement has been executed. | Hard copy agreement has been executed. |
|----------------------------------------|----------------------------------------|
| Title:                                 | Title:                                 |
| Phone:                                 | Phone                                  |

They must still accept pricing. See the Client Experience Section (following) to see how this choice affects the client administrator's first login.

Click Submit at the bottom of the form:

| CLEAR |  |
|-------|--|
|-------|--|

If you have correctly entered all required information, you will receive the following confirmation:

Account has been created successfully and email has been sent

If there is a missing field, you will receive the following message. Please correct the highlighted fields.

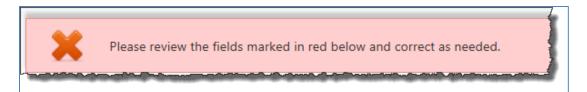

Example:

| Setup Fees |  |
|------------|--|
| User Name: |  |

The highlighting is a bit faint so look carefully.

## **Client Accesses Platform:**

The client administrator will receive two emails, one with their username (that you entered in the company information section) and one with a system-generated password. See Appendix items one and two for copies of the emails. At their first login, the client administrator will have a slightly different experience based upon the following:

#### Hard Copy Agreement has NOT been executed:

If this option is disabled (red x), at their first login, the client will be:

- Prompted to change their password
- Accept the EULA
- Accept pricing

| × )    | Hard copy agreement has<br>been executed. |
|--------|-------------------------------------------|
| Title: |                                           |
| Phone: |                                           |

This is the default. A PDF copy of the EULA is in the Appendix at the end of this document.

#### Hard Copy Agreement HAS BEEN executed:

- If this option is enabled, as shown here, the client administrator will:
- Not be presented with the online EULA
- Will have to accept the pricing.

Once the client administrator has accepted the pricing (and EULA per the first option), you, your sales manager, and the customer will receive a confirmation email (along with a pdf version of the EULA per the first option).

See Appendix, Item Four for a copy of the confirmation email.

| <b>*</b> | Hard copy agreement has<br>been executed. |
|----------|-------------------------------------------|
| Title    |                                           |
| Phone    |                                           |

## **Sales Approval**

NOTE: This process is only required when custom pricing has been entered.

The Sales Approval section allows the designated manager to approve custom pricing. This manager will receive an email informing them that their approval is required. See Appendix Item Five for an example of the email.

#### **Pending Approvals**

The designated approver can log in to DataTree.com directly from the email and access the Sales Approval form through the Internal Admin

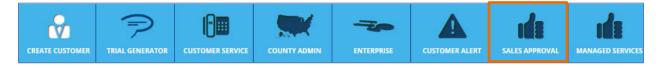

After clicking Sales Approval, locate the account in question from the Pending Approvals list and click the "View Details" icon:

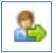

| nding Appro | ovals       |                                            |        |     |     |
|-------------|-------------|--------------------------------------------|--------|-----|-----|
| Account #   | Company     | Name                                       | Status | Act | ion |
| 2000134     | Ps          | Stage Prasu                                | Edit   | 25  | C   |
| 2000138     | Test        |                                            |        | 2   | C   |
| 2000142     | Test102     | Click on Icon to retrieve Account Details. |        | - 🅾 | C   |
| 2000172     | Wells Fargo | American First                             | Edit   | 2   | C   |

Do not click the "Delete Company" button unless you mean to delete the company.

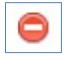

Click Approve to approve the custom pricing.

| Contact Information                    |                  |                       |
|----------------------------------------|------------------|-----------------------|
| Account #:                             | 2000836          |                       |
| User ID:                               | testccuser1      |                       |
| Name:                                  | test test        |                       |
| Title:                                 | test             |                       |
|                                        | test             |                       |
| Company:<br>Address:                   | test             |                       |
| Address:                               | test             |                       |
|                                        |                  | C4 07700              |
|                                        | Fountain Valley  | CA 92708              |
| Phone:                                 | (989)898-9898    |                       |
| Fax:                                   |                  |                       |
| E-mail:                                | cmamiduri@firsta | am.com                |
| Industry:                              | Other            |                       |
| Billing Information                    |                  |                       |
| Billing Method:                        | MMC Credit Card  |                       |
| Pricing Plan                           |                  |                       |
| Commitment                             | \$750.00         |                       |
| Last Transfer Document                 | \$4.50           |                       |
| Last Transfer Document                 | \$4.50           |                       |
|                                        | \$4.50           |                       |
| Assessor Map                           |                  |                       |
| Transaction History Search             | \$4.50           |                       |
| Transaction History Search (CL)        | \$4.50           | Click here to approve |
| Voluntary Lien Search                  | \$8.25           | Account details with  |
| Involuntary Lien Search                | \$16.00          |                       |
| Property Ownership Search              | \$24.00          | Pricing Plan.         |
| Specific Document                      | \$4.50           |                       |
| Multi-Property Statistics Report       | \$0.00           |                       |
| Single Line Report                     | \$0.00           |                       |
| Five Line Report                       | \$0.00           |                       |
| Seven Line Report                      | \$0.00           |                       |
| Property Information                   | \$0.90           |                       |
| Sales Comparables                      | \$3.40           |                       |
| Tax Status Report                      | \$2.75           |                       |
| Legal & Vesting w/ Transaction History | \$10.00          |                       |
| Statewide Search (CL)                  | \$0.15           |                       |
| Abstractor Services                    | \$27.00          |                       |
| Data Export                            | \$0.25           |                       |
| Mailing Labels                         | \$0.13           |                       |
| ClearValue AVM Cascade                 | \$0.00           |                       |
| ValuePoint4                            | \$15.00          |                       |
| PASS                                   | \$15.00          |                       |
| ValueSure                              | \$15.00          |                       |
| Property Information                   | \$0.00           |                       |
| Latest Deed                            | \$0.00           |                       |
| Latest Mortgage                        | \$0.00           |                       |
| Specific Document                      | \$0.00           |                       |
| Setup Fees                             | \$1000.00        |                       |
| -                                      |                  |                       |
|                                        |                  |                       |
|                                        |                  |                       |

# **Trial Generator**

The trial generator allows limited access for 14 days to TitleFlex for potential customers to experience the platforms' capabilities.

In the Internal Admin header, click the Trial Generator.

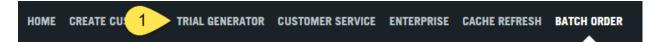

#### **Customer Information**

Enter the customer information. Once an email address is used for a trial account, it may not be re-used to create another trial.

| First Name                   |        | Last Na | me       |                                        |                |
|------------------------------|--------|---------|----------|----------------------------------------|----------------|
| Title                        |        | Compa   | ny Name  |                                        |                |
| Email Address                |        |         |          |                                        |                |
| Email Address Confirm        | nation |         |          |                                        |                |
|                              |        |         |          | 111 A 11 A 11 A 11 A 11 A 11 A 11 A 11 | ail addresses  |
| A 11                         |        |         |          | may                                    | not be re-use  |
| Address                      |        |         |          | for                                    | trial accounts |
|                              |        |         |          | for                                    | trial accounts |
| Address<br>Address 2<br>City | CA     | ~       | ZIP Code | for                                    | trial accounts |

## **Trial Information**

The number of trial duration, total searches, products, searches and total products to be ordered is managed here. Once submitted, a trial username will be created and emailed to the client at the email provided.

The total number of searches is fixed at 100.

| Trial Information          |                                                                                                    |  |  |  |  |  |
|----------------------------|----------------------------------------------------------------------------------------------------|--|--|--|--|--|
|                            | Total Searches are successfully property retrievals where property reports or documents are ordered.<br>There is no limit to the number of documents retrieved from these searches |  |  |  |  |  |
| Total Documents is the num | Total Documents is the number of documents ordered via Document ID (not via Property Search).                                                                                      |  |  |  |  |  |
| >>Expire in (days):        | 14                                                                                                    |  |  |  |  |  |
| >>Total Searches:          | 100                                                                                                    |  |  |  |  |  |
| >>Total Documents:         | 50                                                                                                    |  |  |  |  |  |
| >>Total Products:          | 50                                                                                                    |  |  |  |  |  |
| >>Total TLS Searches:      | 25                                                                                                    |  |  |  |  |  |
|                            |                                                                                                    |  |  |  |  |  |

# **Appendix:**

#### **Items One and Two:**

Client emails with username and password. Your email address will appear in the cc line of the email with the user name (at left).

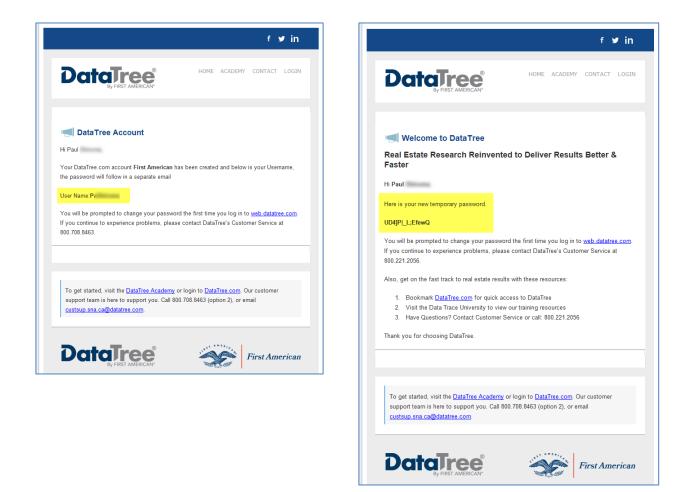

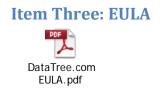

## **Item Four: Confirmation Email**

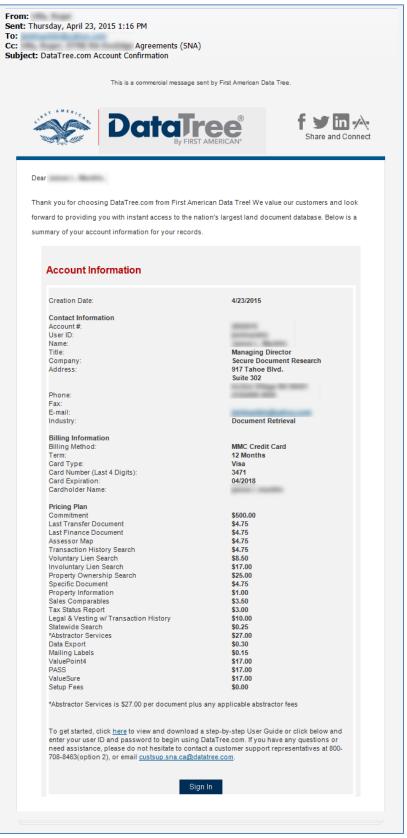

## **Item Five: Custom Pricing Approval Email**

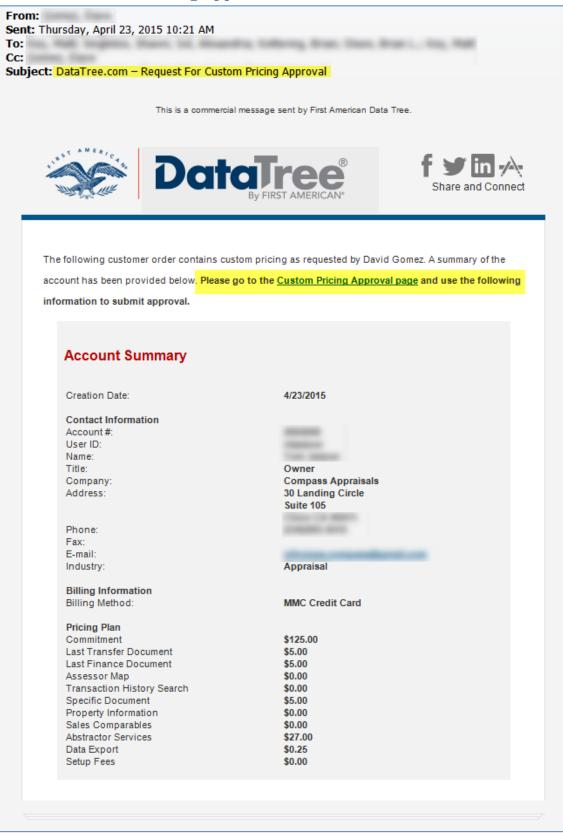

# **Appendix: Managed Services Products**

These products require an executed hard copy master licensing agreement. ELS provisions all managed services products accessed in DataTree and require a separate account in the ELS systems. Pricing is in the MLA and is not part of the DataTree Admin Tool.

## **Overview:**

Provisioning Managed Services products

- 1. SalesForce Account Setup: Create a new Account Setup Request for the customer account.
- 2. DataTree Admin Tool: Create a new customer account or update an existing customer account in DataTree and provision the products on the customer contract.
- 3. Verify that the Managed Services approval process has completed and the products are available for your customer to order from DataTree.

## **Notes:**

- Managed Services products are setup in parallel to setting up the customer in DataTree. You do not have to wait to complete the Managed Services contact to provision a customer in DataTree.
- Managed Services products will appear on the DataTree menu, but will not be fully available for ordering until the ELS team enters the customer's credentials in the Account Profile.
- If a customer uses the Managed Services products before ELS has completed their setup, they will receive the following message: "This product is currently in the approval and setup process. It will be available soon. Please try again later."

## Step 1) SalesForce Account Setup Request

Complete an Account Setup Request for the ELS system. Make sure that you have the MLA and the Acct Setup - Non-Home Equity Client Management Summary form completed. Attach both documents to the Account Setup Request.

In SalesForce select the Account Set-up tab. Complete the required fields and select DataTree.com as the System Integration option.

| me Opportunity Accounts Contacts          | Account Set-up                                                                          |                  |                           |
|-------------------------------------------|-----------------------------------------------------------------------------------------|------------------|---------------------------|
| Account Set-up Edit<br>New Account Set-up |                                                                                         |                  |                           |
| Account Set-up Edit                       |                                                                                         | Save Save & New  | Cancel                    |
| Account Summary                           |                                                                                         |                  |                           |
| Account                                   | <u></u>                                                                                 |                  |                           |
| Opportunity Name                          | <u></u>                                                                                 | •                |                           |
|                                           |                                                                                         | A                | ccount Setup Request for  |
| Service Agreement                         | · · · · · · · · · · · · · · · · · · ·                                                   | Flood,           | Appraisal, Valuation & Re |
| BUID/Cost Center                          |                                                                                         | р                | roducts in DataTree.com   |
| User List Attached                        | None 🗸                                                                                  |                  |                           |
| Billing Account Number                    |                                                                                         |                  |                           |
| System Integration(s)                     | Available<br>AppraisalPort (FNC, Inc.)<br>APPRO/Loan Center (CRIF)<br>DecisionPro (D+H) | Chosen<br>DataTr | ee.com                    |

## **Step 2) Existing Customers**

In the DataTree Admin tool, select the Customer Service option and find the account.

| DME  | CREATE CUSTOMER | TRIAL GE | CUSTOMER SERVICE | ENTERPRISE | CACHE REFRESH | BATCH ORDER                                                                          |
|------|-----------------|----------|------------------|------------|---------------|--------------------------------------------------------------------------------------|
|      |                 |          |                  |            |               |                                                                                      |
| Co   | ompany Results  |          |                  |            |               | Search for Client                                                                    |
| No ( | Company Results |          |                  |            |               | Enter Account #, Company Name, Customer<br>Contact Name, User Name or email address. |
| Us   | ser Results     |          |                  |            | 2             | Search                                                                               |
| No l | User Results    |          |                  |            |               |                                                                                      |
|      |                 |          |                  |            |               |                                                                                      |

Click Edit Pricing in the customer account. Enable the reports as specified in the customer's contract. The pricing details are in the Master Licensing Agreement.

|                            | New Datatree             |                                                                 |
|----------------------------|--------------------------|-----------------------------------------------------------------|
|                            | 5 🔀 Basic Flood & Census | See Customer Master Licensing Agreement for pricing details.    |
|                            | Flex Cert & Census       | See Customer Master Licensing Agreement for pricing<br>details. |
|                            | Life of Loan & Census    | See Customer Master Licensing Agreement for pricing details.    |
| 1 Flood Reports            |                          |                                                                 |
| 2 Appraisal & Valuation    |                          |                                                                 |
| 3 Property Ownership (O&E) |                          |                                                                 |
| 4 Fraud & Verification     |                          |                                                                 |
|                            |                          |                                                                 |

#### Step 2) New Customers:

In DataTree Admin, select the Create Customer option and enter the appropriate account information. Provision all sections as required.

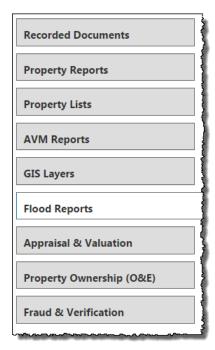

## Step 3) Verify Managed Services Email Approval

When you enable a Managed Services product in the DataTree Admin tool, the Admin tool sends an email to ELS for product approval.

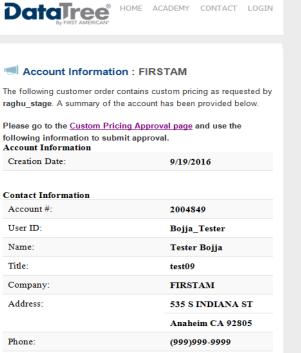

Fax:

E-mail:

Industry:

(888)888-8888

rbojja@firstam.com

**Document Retrieval** 

ELS will setup:

- The account in the ELS Billing System, and,
- Enter the ELS customer account information into DataTree.com enabling access to the products.

#### Company Information

| Account #:                | 2004818                     |              |  | Phone:               | (619)890-4537        |
|---------------------------|-----------------------------|--------------|--|----------------------|----------------------|
| Name:                     | Elaine Therrien             |              |  | Signup Date:         | 8/31/2016 3:59:11 PM |
| Company:                  | First American DataTree     |              |  | Billable:            | True                 |
| Address:                  | dress: 4 First American Way |              |  | Active:              | True                 |
|                           | Santa Ana CA                | 92707        |  | Sales Representative | : 10334test          |
|                           |                             |              |  |                      |                      |
|                           |                             |              |  |                      |                      |
| Pricing                   | g Plan                      |              |  |                      |                      |
| Commit                    | Commitment                  |              |  | \$0.00               |                      |
| Property                  | Property Detail Report      |              |  | \$0.00               |                      |
| Basic Flo                 | Basic Flood & Census        |              |  | \$0.00               |                      |
| Life of L                 | Life of Loan & Census       |              |  | \$0.00               |                      |
| Flex Cert & Census        |                             |              |  | \$0.00               |                      |
| Std Appraisal FNMA 1004   |                             |              |  | \$0.00               |                      |
| Std Appraisal FNMA 2055   |                             |              |  | \$0.00               |                      |
| Broker Price Opinion      |                             |              |  | \$0.00               |                      |
| Property Inspection (MAC) |                             |              |  | \$0.00               |                      |
| Update E                  | ELS Fields                  | )            |  | \$0.00               |                      |
| ELS User Na               | ame                         | ELS Password |  | ELS Customer Numb    | er Branch ID         |
| TTT User N                | ame                         | ПП Газзиото  |  | (                    | Approve              |
| FTP Delivery Url          |                             |              |  | FTP Delivery Folder  | _√                   |
|                           |                             | CALIE        |  | CANCEL               | APPROVE              |

| Function                 | Contact                 | Phone        | Email                       |
|--------------------------|-------------------------|--------------|-----------------------------|
| ELS Account Setup &      | Lorraine Bernazzoli     |              | lbernazzoli@firstam.com     |
| Approval                 |                         |              |                             |
| Flood Product Support    | Customer Service Queue  |              | els.floodcs@firstam.com     |
| Appraisal, Valuation and |                         | 866.575.8484 | els.appraisalcs@firstam.com |
| Review Product Support   |                         |              |                             |
| Escalation Level 1       | Carrie Plas, Supervisor | 216.416.7108 | cplas@firstam.com           |
| Appraisal, Valuation &   | Customer Service        |              |                             |
| Review                   |                         |              |                             |
| Escalation Level 2       | Adrienne Ippolito,      | 216 416-7103 | aippolito@firstam.com       |
| Appraisal, Valuation &   | Valuation Services      |              |                             |
| Review                   | Manager                 |              |                             |

# Managed Service Setup & Support Contacts